# HP PRINTER PROFILING: OSX 10.5

# INTRODUCTION

This document explains how to print a profiling test target from an ICC profiling application or Adobe® Photoshop® CS3 or CS4 and apply it in your HP print workflow. To print the target, you must send RGB data to the printer with no conversions. This guide offers two options to do this:

- 1. Print the target directly from an ICC profiling application, such as ColorMunki™ or i1Match.
- 2. Print the target from Adobe Photoshop CS3 or Adobe Photoshop CS4.

The process for both scenarios is similar; however you there are slight differences in the printer driver that this document will explain.

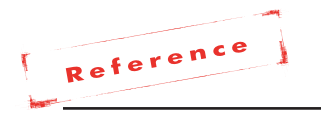

*These steps are written for a Macintosh® running OSX Leopard® 10.5.x.*

# PRINTING THE TARGET AND CREATING A PROFILE

When printing a target from Photoshop CS3 or Photoshop CS4, the simple rule is to turn off color management in the Photoshop print dialog as well as the printer driver. When printing from applications like i1Match or ColorMunki, simply turn off color management in the driver. Here's how.

#### **How to Print the Target From an ICC Profiling Application**

This is an easy option. There is only one different option in the printer driver with Leopard that was not available with previous versions of Mac® OSX.

1. From the ICC profiling application, press the **Print** button.

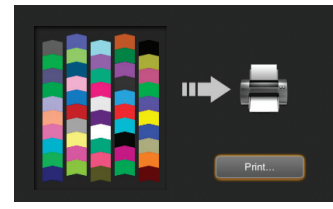

2. In the "Print" dialog, select the "Layout" menu and choose **Color Matching** (in previous versions this was referred to as **ColorSync***®*).

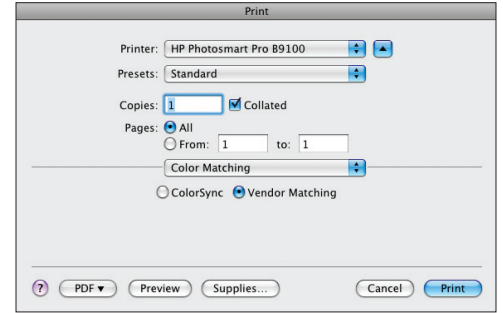

- 3. Select **Vendor Matching**. This is critical to turn off color management. DO NOT select **ColorSync** because a profile pull-down will appear, and the profile will automatically be applied to your target.
- 4. From the "Color Matching" menu, select **Paper Type/Quality**. Set the "Color" to **Application Managed Colors**. This will turn off color management in the HP print driver.
- 5. The following settings will affect your print color and must be set to the same settings you will use later when applying the profile.

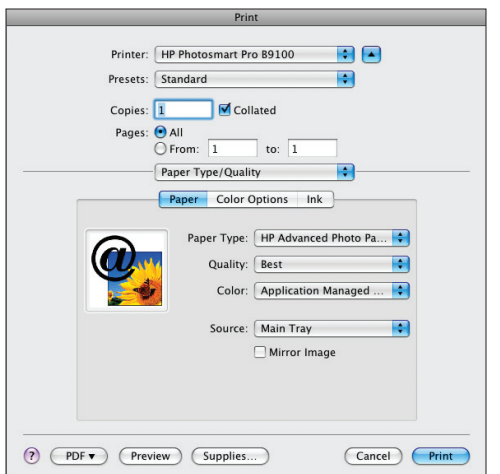

• Paper Type: The type of media you select will determine the amount of ink that is laid down. To determine which to select, start by choosing a media name that is similar to the type of paper that is loaded in the printer.

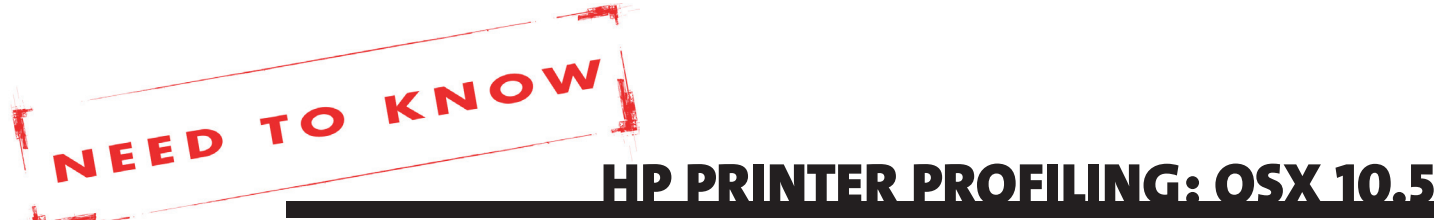

- Quality: Select the same print quality you will use in production.
- Color: Set to **Application Managed,** and do not apply automatic color settings.
- We recommend you do not change any of the settings on the color options and ink tabs.
- 6. If you save these settings as a preset, you can use them quickly when printing from your applications.
	- From the "Presets" pull-down select **Save As...**
	- Give your preset a meaningful name that includes the printer, paper type and quality.
- 7. Print and measure your target and build the profile as usual.

### **How to Print the Target From Adobe Photoshop CS**3 **and CS**4

These steps explain how to print an ICC profiling target from either Adobe Photoshop CS3 or CS4. The HP printer driver settings are very similar to printing out of an ICC profiling application but differ slightly, so be aware.

1. Open your target without assigning a profile by selecting **Leave as is (don't color manage)**.

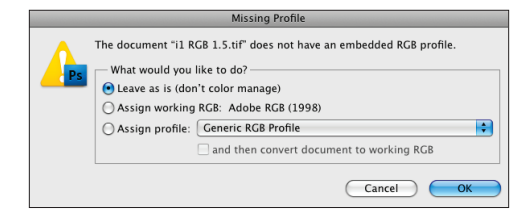

2. Go to **File > Print.** In Photoshop's print dialog box, set "Color Handling" to **No Color Management.**

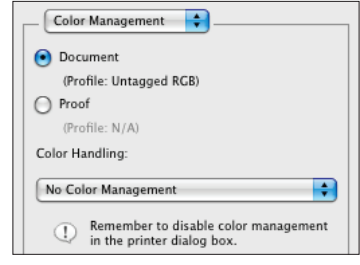

- 3. Click **Print**.
- 4. In the printer driver, select the "Layout" menu and choose **Color Matching** (known as ColorSync in previous versions). Since you selected "No Color Management" in Photoshop's print dialog, color matching is bypassed. No profile will be applied to your profiling target and the "Color Matching" options will appear greyed out.

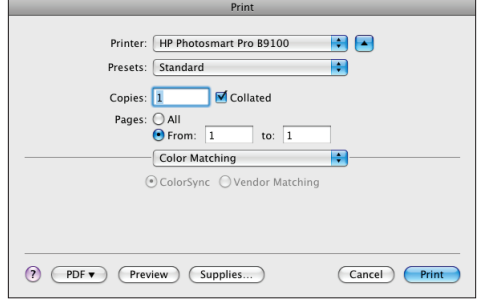

- 5. Click the "Color Matching" menu and select **Paper Type/Quality.**
- 6. The following settings will affect your print color and must be set to the same settings that you will use when applying the profile later.

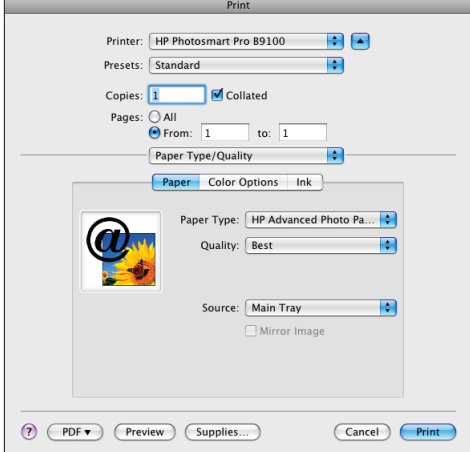

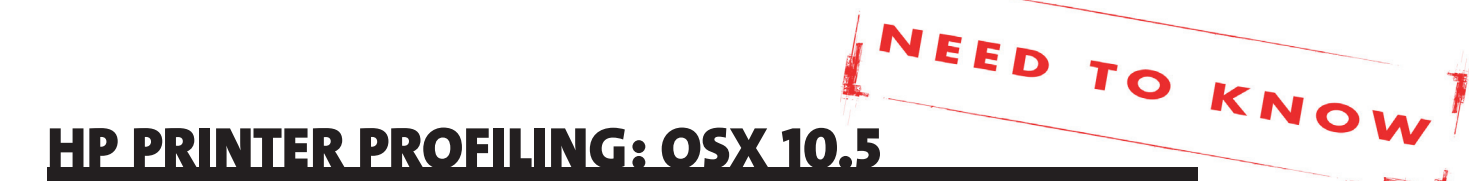

- Paper Type: The type of media you select will determine the amount of ink that is laid down. To determine which to select, start by choosing a media name that is similar to the type of paper that is loaded in the printer.
- Quality: Select the same print quality you will use in production.
- We recommend you do not change any of the settings on the color options and ink tabs.
- 6. If you save these settings as a preset, you can use them quickly when printing from your applications.
	- From the "Presets" pull-down select **Save As...**
	- Give your preset a meaningful name that includes the printer, paper type and quality.
- 7. Print and measure your target and build the profile as usual.

## USING YOUR NEW PROFILE

Once you've printed the target and created a new profile, select one of the following options to use it.

## **How to Print From Photoshop**

If you print from Photoshop, follow these steps to disable color management in the HP driver. When using your profile, be sure to use the same printer driver settings.

- 1. In the Photoshop "Print" dialog, select **Photoshop Manages Colors** and your new printer profile.
- 2. Use your saved presets or the exact same settings you set in the "Main" window.

#### **How to Print from Other Graphics Applications**

Unlike Photoshop, applications such as InDesign*®* will not automatically disable color management in the "Color Matching" window in the HP driver. When printing from these applications utilizing your new custom profile, follow these instructions:

- 1. Open your file and select File > Print.
- 2. From the "Color Management" tab, set "Color Handling" to **Application Determines Colors.**  Set the "Printer Profile" to your new custom built profile.

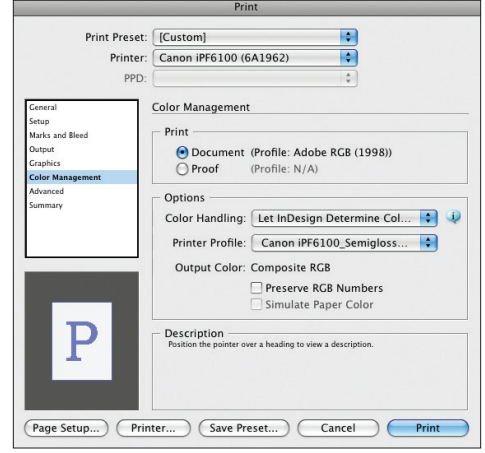

- 3. From the "Applications" dialog, select **Printer** to set up the print driver.
- 4. If you saved your presets when you profiled your printer, use the "Presets" pull-down and select the saved presets for your printer, media type, and print quality.
- 5. If you did not save your presets or you want to make sure all of your presets are the same as before, click the "Layout" menu. Select **Color Matching** and make sure **Vendor Matching** is selected.
- 6. Click on the "Color Matching" menu and select **Paper Type/Quality**. Use the same Paper Type and Quality you used when you made the profile. Make sure "Color" is set to **Application Managed.**

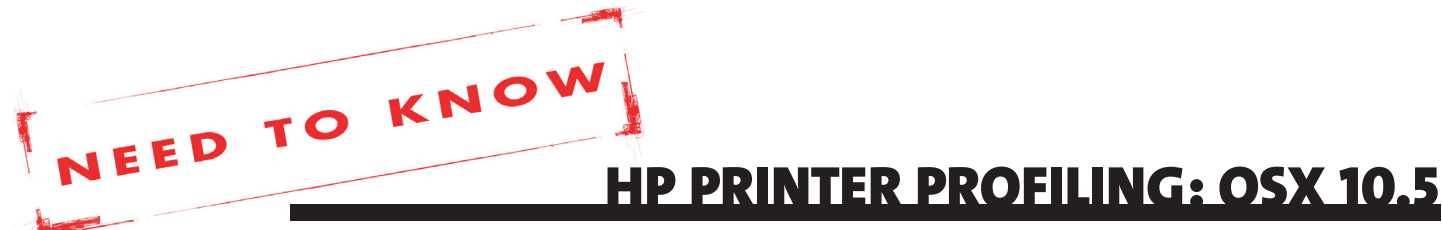

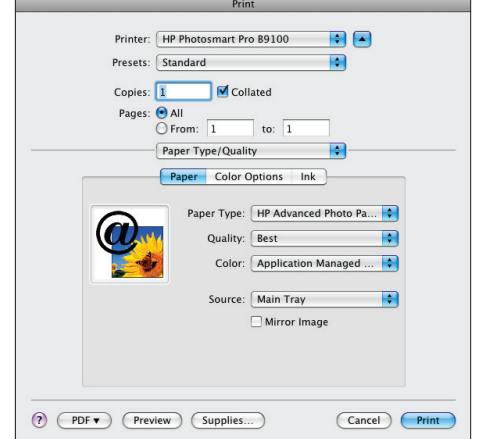

7. When you have made all changes in the application color management window and the printer driver, print your document.

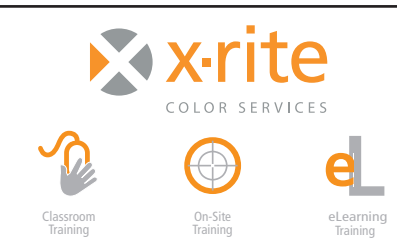

For information on a variety classroom, custom on-site, and highly interactive on-line training options, see X-Rite's Color Services web site at http://www.xrite.com/top\_services.aspx Contact us at: Email: training@xrite.com Phone: 800.248.9748 x2685

**4**